## **DAYTiME 2019 Workshop**: **How to arrange a song in GarageBand on iPad recording only 2 bars!**

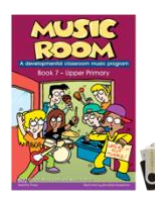

This example is based on Unit 1 Rhythm and Rhyme Lessons 1 -4 from Music Room Book 7 from Bushfire Press. A sample of Lesson 1 can be downloaded from

[https://www.bushfirepress.com.au/primary/music/music](https://www.bushfirepress.com.au/primary/music/music-room/music-room-book-7/)-room/musicroom [-book](https://www.bushfirepress.com.au/primary/music/music-room/music-room-book-7/) -7/

This download includes Lesson 1, the lyric chart for Putting it Out There and the drum rhythm chart. It does not include the Lesson on song and lyric structure, Guitar chords or Keyboard turnarounds.

This lesson sequence will work with any song that has a chord turnaround in it throughout the whole song. Alternately in each song section record the chord sequence required.

- 1. Learn the original song 'Putting it Out There' by Rob Fairbairn, Mark Leahy & Kevin O'Mara
- 2. Rewrite the lyrics (Rhythm and Rhyme Lesson 2)
	- My year 6/7 students wrote this for their International Baccalaureate Primary Years Program Exhibition presentation piece, so they rewrote the lyrics based on their unit of study on Natural Disasters
- 3. Listen to the Music identify and write down the form and structure, how many different sections and how many bars in each section and the order. Identify the texture, how many different instruments are playing in each section
- 4. In GarageBand Create a 4 bar section
	- Select + in the bottom Left hand corner
	- Select Acoustic Drums
	- Select + in the top right corner
	- Select Section A
	- Change from 8 bars down to 4 bars
	- Change tempo to 90 or 100

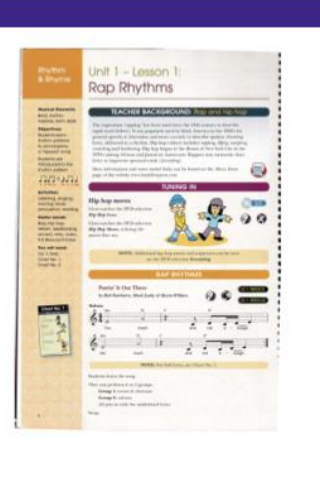

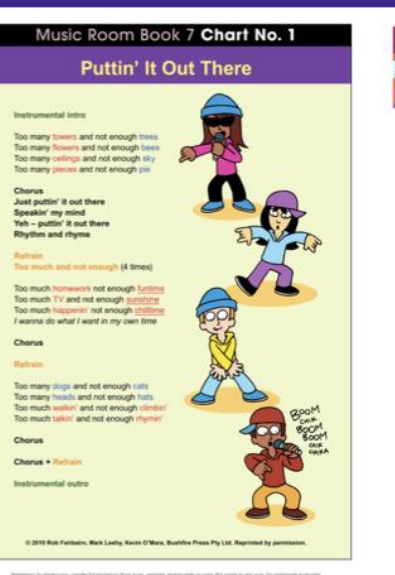

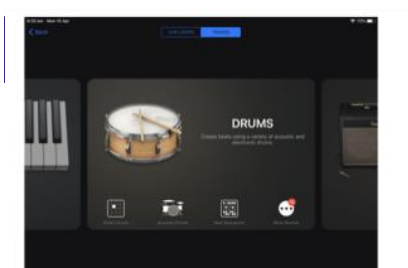

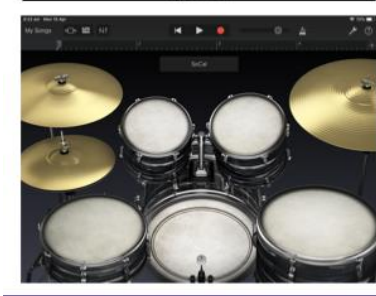

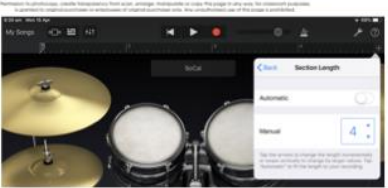

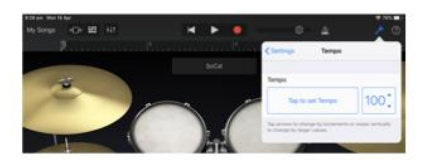

1. Create a new song 2. Select acoustic drums 3. Set the section length to 4 bars 4. Change tempo to 90 or 100

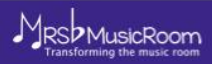

SDMusicRoom

- 5. Record the drum pattern
	- Practice one of the drum rhythms
	- Press red record button, wait for the 4 countdown clicks
	- Record for 1,2,3 or 4 of the 4 bars
	- Select the track icon in the top left corner (looks like a brick wall)
	- Double tap the green recorded area, edit or loop your recording to fill the 4 bars
- 6. Record guitar chord turnaround using smart guitar, loop
	- In track view, add another track by tapping the + in the bottom left corner and select 'Smart Guitar'
	- Choose your sound set
	- Tap the wrench icon select Edit chords and tap on the chords to change the settings to the chords required.
	- Play the chords by tapping on the top of the chord
	- Press red record button, wait for the 4 countdown clicks
	- Record for the 4 bars
	- Select the track icon in the top left corner (looks like a brick wall)
	- Double tap the green recorded area, edit or loop your recording to fill the bar
- 7. If you are following Lesson 3 & 4 of Bushfire Press' Rhythm and Rhyme use the same process as Step 6 to record the Keyboard loop
- 8. Ensure you have looped each track to fill the four bars
- 9. Duplicate the section for the amount of sections there are in your song, for
	- Select + in the top right corner and select duplicate until you have all sections
- 10. Tap the (i) for each section and change the bar length per the song structure analysis.
- 11. Arrange each section by tapping on it and deleting what you don't need
- 12. Extension, can you add extra instrumental parts
- 13. Record the lyrics for the song, either as one long recording or break it up into sections. Record as individuals or use Belkin splitters to record as a small group of singers. You need to record with a combination headphone/microphone, or with a splitter to split the microphone from the headphones, otherwise you will record the sound track as well.

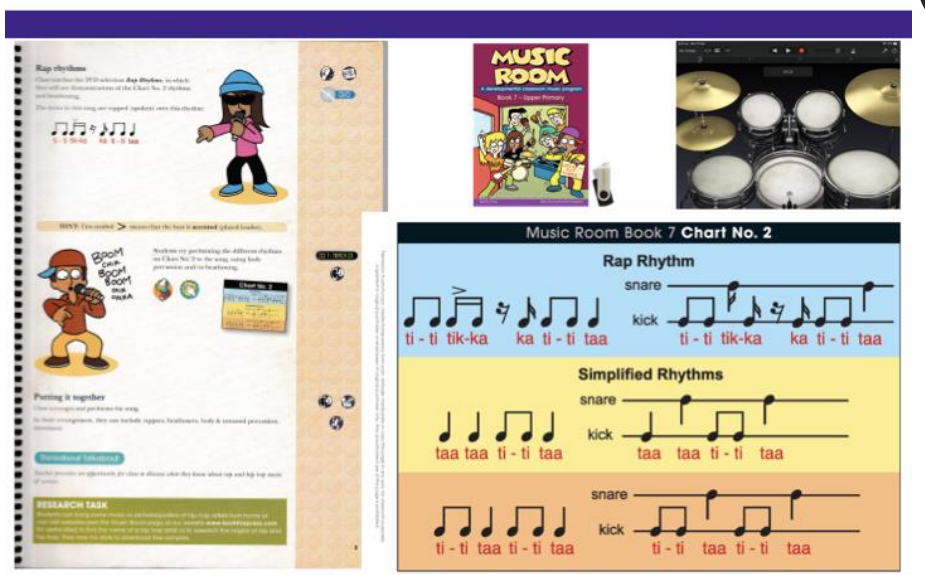

Practice playing the rhythm patterns along to the metronome

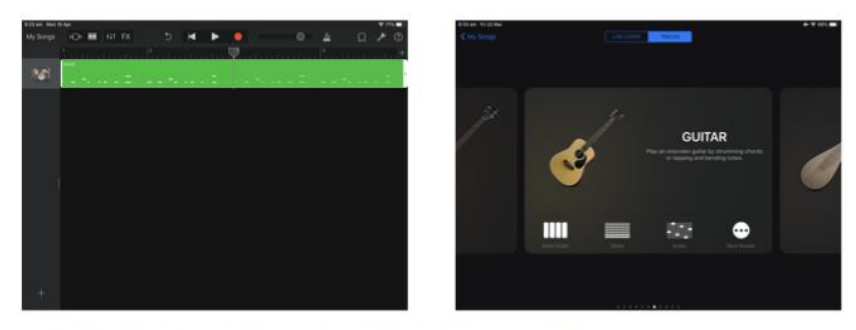

1. Tap the plus button in the bottom left of the screen 2. Select Smart Guitar

MRSDMusicRoom